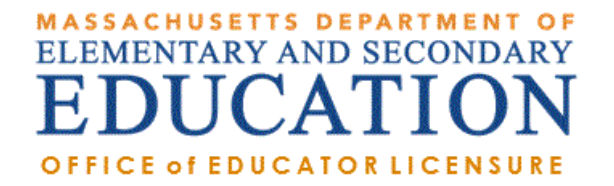

# How to Renew a License in ELAR: A Step by Step Guide

August 2021

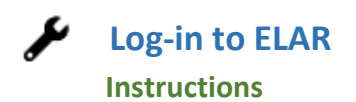

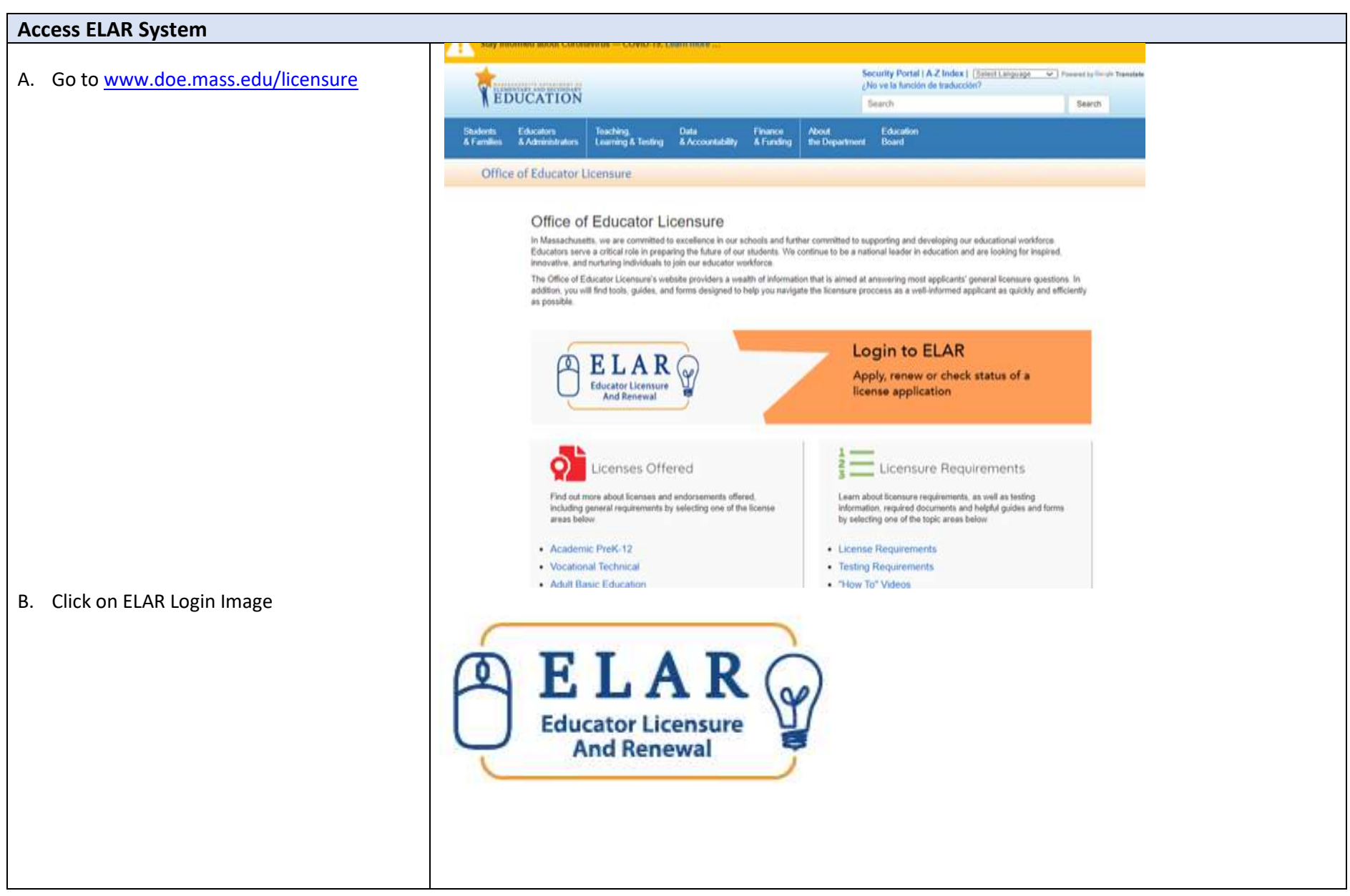

1

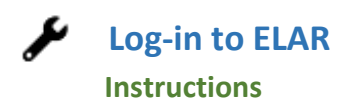

#### **Log-in to ELAR Portal**

A. Input your Username and Password (please note: these are case sensitive)

Note:

- If you do not have an ELAR account yet or are not sure, click on the Create EL Profile link and create a new profile/account. If you do have a profile the system will locate it and notify yo
- If you do not know if you have an account, **or** have forgotten your ELAR Username or Password, click on the Forgot Username/Password link and follow prompts. Again, if you already have a profile, you will be alerted.
- You will be required to provide an email address in your ELAR account. It is important that you keep your contact information in ELAR up to date. Most especially your email and mailing addresses.

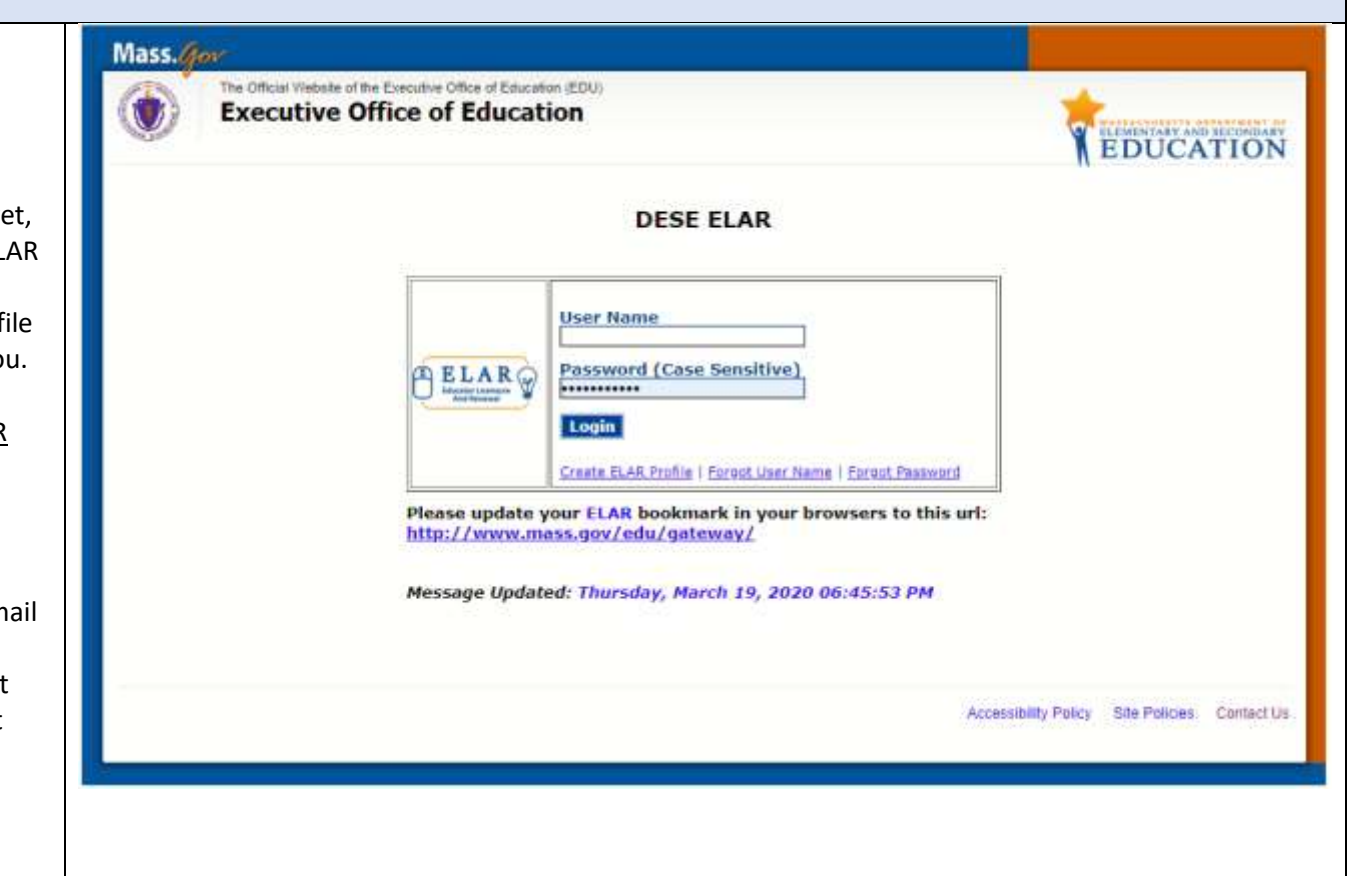

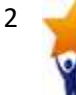

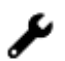

### **Instructions**

3

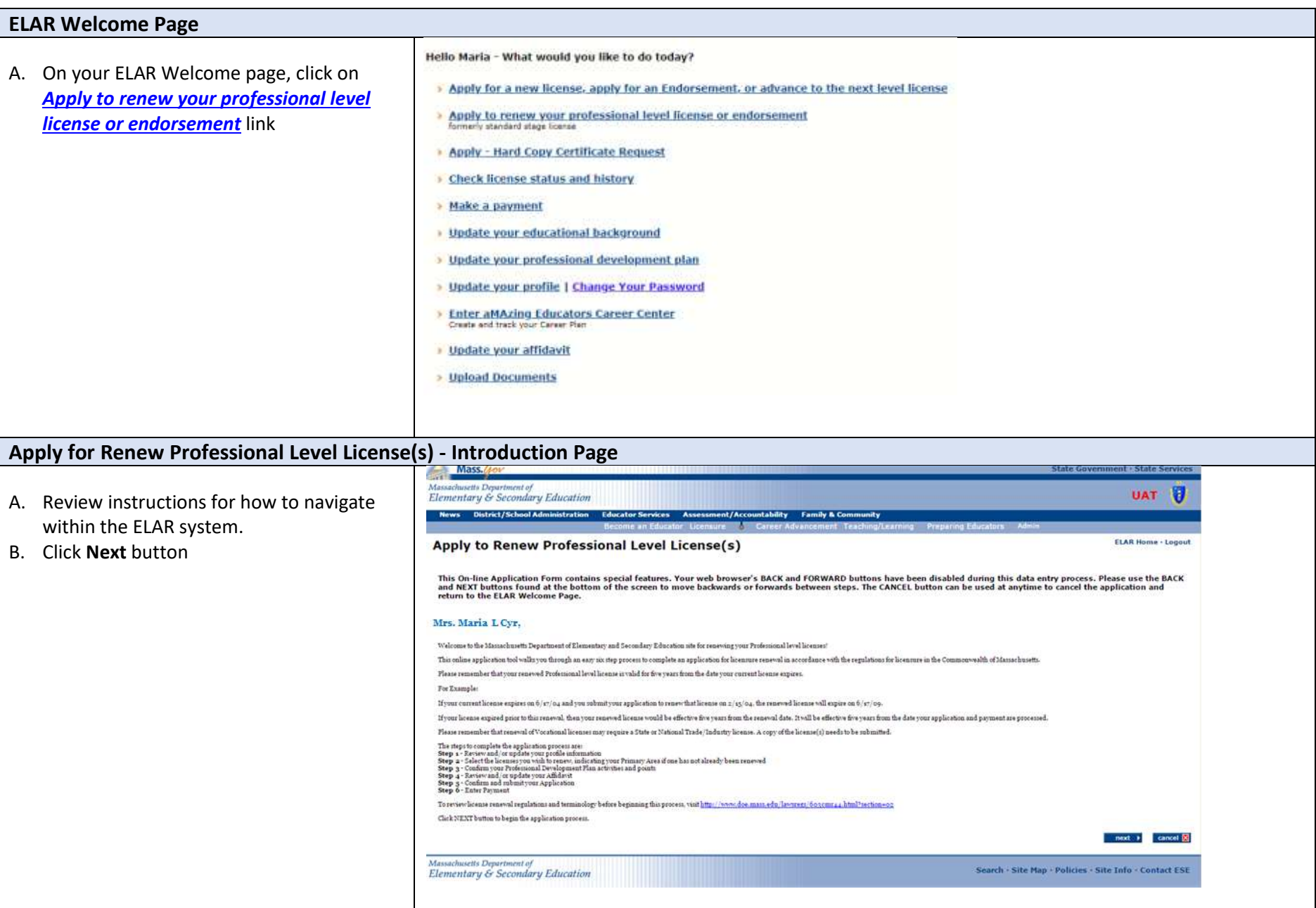

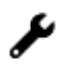

**Instructions**

#### **Step 1: Verify Profile**

- A. Verify profile information.
- B. Click **Next** button

#### Note:

- The Department of Elementary and Secondary Education will communicate with you regarding your application via email so please ensure that you have provided a current and valid email address.
- You cannot update your name, birth date, or social security number.

To update your name, please follow the instructions on and submit the: [Request for](http://www.doe.mass.edu/licensure/academic-prek12/request-name-change-form.docx)  [Name Change/Hard Copy form.](http://www.doe.mass.edu/licensure/academic-prek12/request-name-change-form.docx)

To update your social security number, please send a copy of your social security card to the [Office of Educator Licensure.](http://www.doe.mass.edu/licensure/)

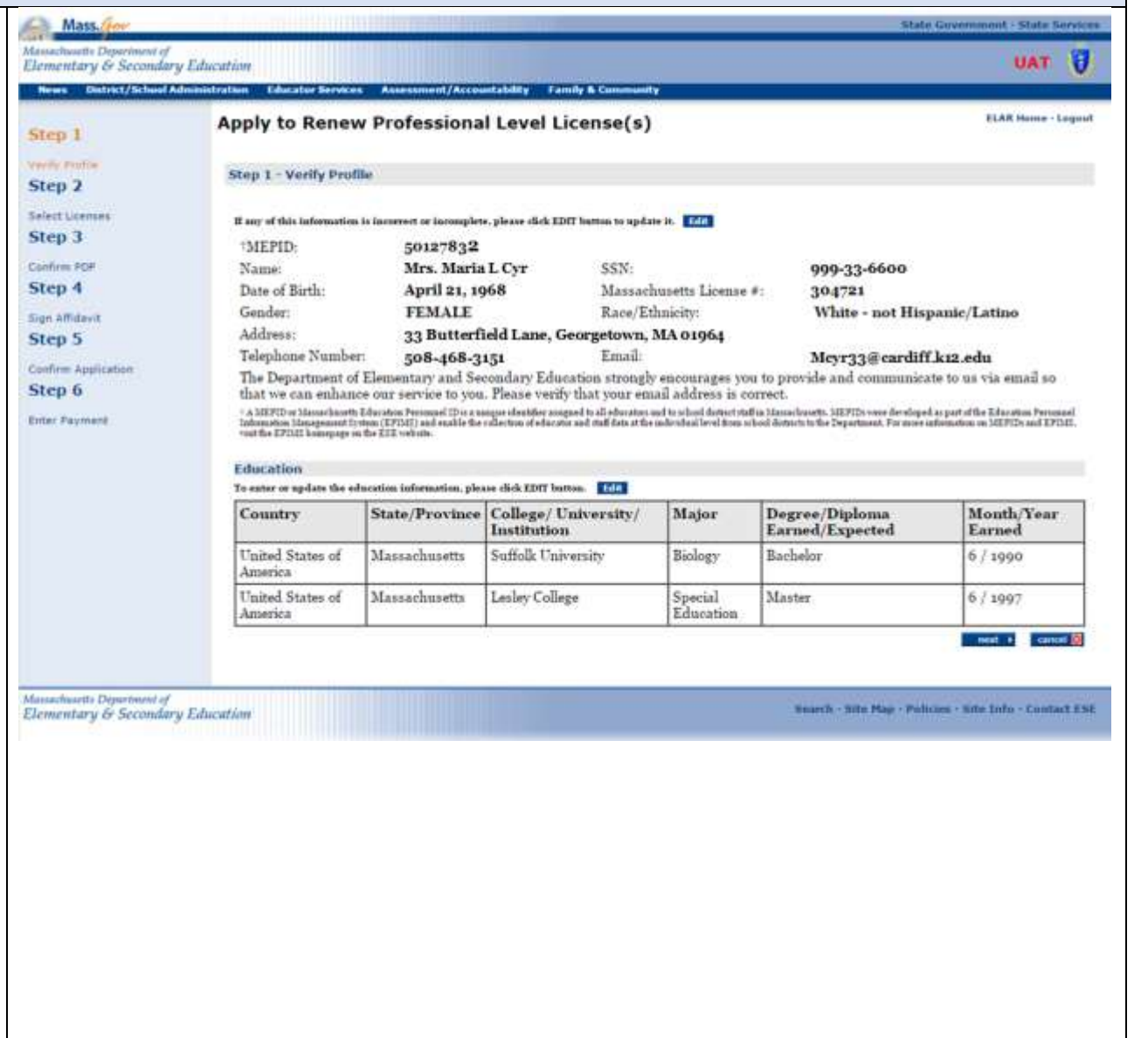

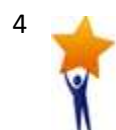

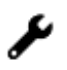

#### **Instructions**

#### **Step 2: Select Professional Level Licenses for Renewal**

- A. Select the License you wish to renew by checking the box next to the license.
- B. If this is not your primary area and you wish to change this license to your primary area license, select the radial button in the Primary Area column.
- C. The fee for renewing your primary license is \$100, additional licenses are \$25
- D. Click on the **Next** button.

Provisional or Initial level licenses are not eligible for renewal, thus are not shown below. To upgrade licenses held at these levels, you may visit. http://www.doe.mass.edu/educators/.

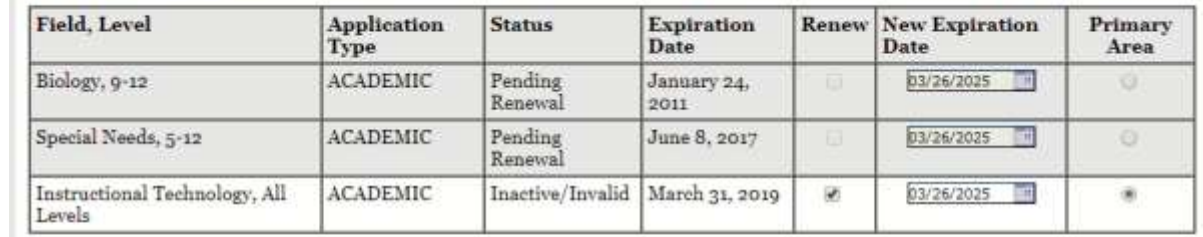

Total amount: 100.00

Note: In order to renew any Additional Area licenses alone, you must have already renewed a Primary Area previously that has not yet expired and the renewal of that Primary Area must be greater than twelve months from today. Otherwise, you would have to renew and designate a Primary Area along with your Additional Areas.

Note: Licenses due for renewal, can be renewed up to one year prior to the renewal expiration date. For example if your license expires December 27, 2019, it can be renewed any time after December 27, 2018. It cannot be renewed before December 27, 2018. If your Primary license is less than one year from the renewal expiration date, you will be unable to renew one or more Additional licenses. For example, if your Primary license expires on July 22, 2019, and your Additional license expired or is due to expire before July 22, 2019, you will not be able to renew the Additional license without designating and renewing one of your Professional licenses as the Primary license.

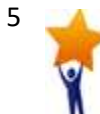

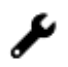

#### **Instructions**

#### **Step 3: Confirm PDP**

- A. Respond to  $Q$  #1 Are you currently employed in the role of your professional level license in a MA public school. Choose yes or no (click on circle next to answer).
- B. If you choose yes, you will be asked to verify that your supervisor approved your professional development plan. Again, select yes or no.

C. Q #2 - Verify that you have satisfied all of the requirements for license renewal. Again, select yes or no.

Note: If you are renewing a primary license upon attesting to having satisfied the requirements of license renewal, you are attesting to having the correct number and types of PDP's.

D. Click on the **Next** button.

You are requesting renewal in a Primary Area of Instructional Technology, All Levels which requires: 150 total professional development points

- 15 PDPs must be in pedagogy
- 15 PDPs must be in content related to the area of the license
	-
- 15 PDPs must be in English as a Second Language and/or Sheltered English Immersion<br>• 15 PDPs must be in English as a Second Language and/or Sheltered English Immersion<br>• 15 PDPs must be in strategies for effective school learning styles
- The remaining 90 PDPs can be in content related to the license, pedagogy or in a subject area not directly related to the license elective and must be included in the Individual Professional Development Plan (IPDP)

Please review your Professional Development Plan to ensure that it is accurate and that you have completed the requirements for the renewal of the selected license(s).

For your convenience, to record your eligible Professional Development Activities, please click on this link to download the paper form. Download or Print PDP document

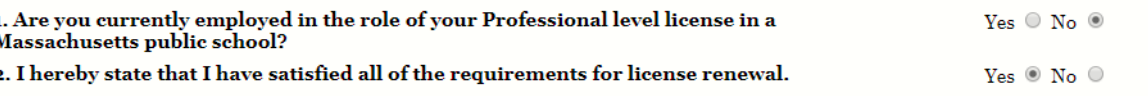

You are requesting renewal in a Primary Area of Instructional Technology, All Levels which requires: 150 total professional development points

 $\bullet$  15 PDPs must be in pedagogy

 $\mathbf{I}$ J.

- 15 PDPs must be in content related to the area of the license
- . 15 PDPs must be in English as a Second Language and/or Sheltered English Immersion
- 15 PDPs must be in strategies for effective schooling for students with disabilities and instruction of students with diverse learning styles
- The remaining 90 PDPs can be in content related to the license, pedagogy or in a subject area not directly related to the license elective and must be included in the Individual Professional Development Plan (IPDP)

Please review your Professional Development Plan to ensure that it is accurate and that you have completed the requirements for the renewal of the selected license(s).

For your convenience, to record your eligible Professional Development Activities, please click on this link to download the paper form. Download or Print PDP document

1. Are you currently employed in the role of your Professional level license in a Yes O No O **Massachusetts public school?** 2. I hereby state that I have satisfied all of the requirements for license renewal. Yes  $\circledcirc$  No  $\circledcirc$ 

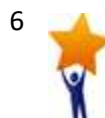

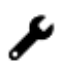

#### **Instructions**

#### **Step 4: Sign Affidavit** A. Carefully read and affirm that the Apply to Benew Professional Level License(s) **Heat Shake & C. Shake Addressed** following statements are true (a check Map 2 Mrs. Maria L Crr. mark indicates the statement is true). **SHALL** also attendances a collast for the COS parts  $\frac{1}{10}$ affects that they the distance response as a price in them best to the dealer the char-• Click on the box next to any  $+$  (link on the last unit is any chromosot to check) included. It. . Show explicit are variabled boson in the area precised at the bolton of the scenes  $\times$  When Stadted, shik 2018 to are space charges. mey 8 statement to check/uncheck it. plotion of our last finances or reasonal application, I settify then  $rac{1}{\ln p}$ • Please explain any unchecked (d) There we been the other by any riddly presenting agency as a preparament skill almost or aughors. boxes in the area provided at the 10 There not been directored for issues from any position Horld. bottom of the screen or mail in a separate written explanation pertaining to your "Affidavit" attached to your application. • If you wish to exit without saving, Toplanstons for unr workerhad been click **CLOSE**.

• When finished, click **SIGN** button to save your changes.

**By SIGNING you are confirming that all the information in your affidavit is true and contains no misrepresentations or falsehoods.**

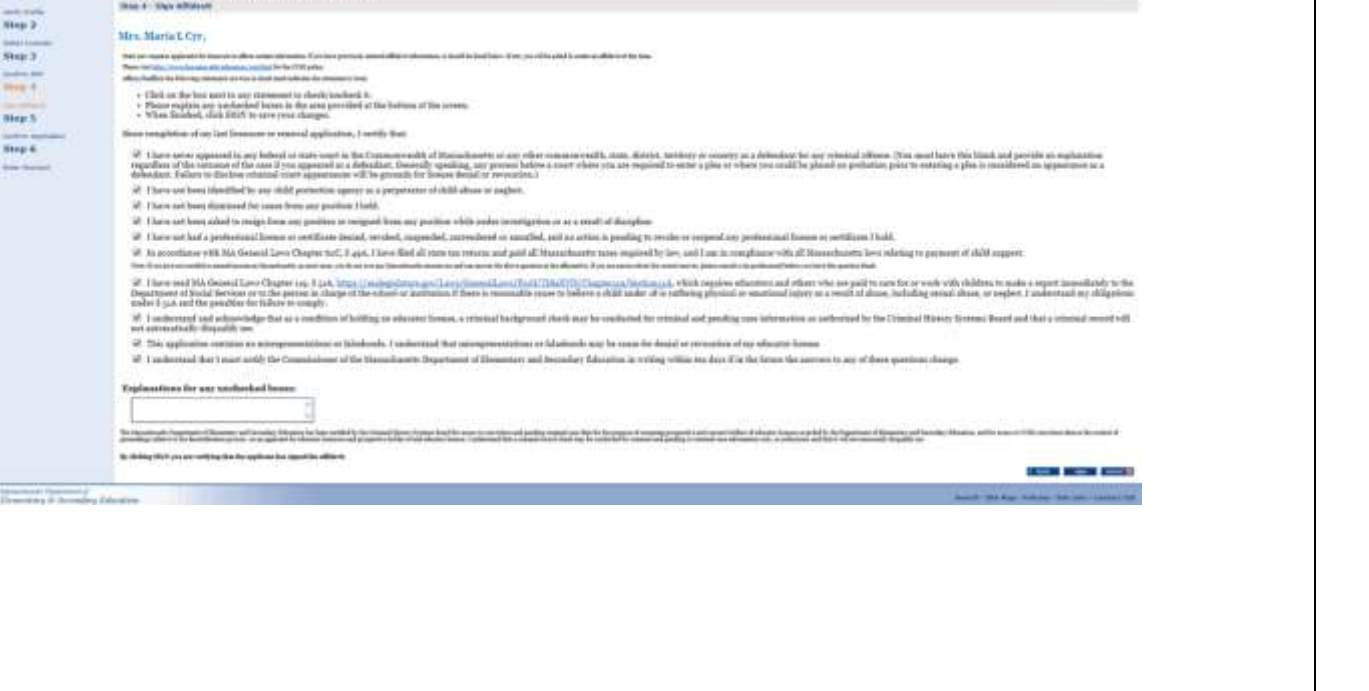

#### **Step 5: Confirm Application**

A. Confirm your application by clicking on the Submit button. A new window will pop up confirming that you have successfully signed your application. Click OK button.

ate.ma.us/elat/applyfodicensure/LiterneApplicationAffidavitPostControl.serfC The page at https://gateway.edu.state.ma.us says: <sup>36</sup> You have now verified and signed your application for the **Yollowing licenses:** - Academic Teacher, Biology, 3-8. Initial úú.  $06.$ Level Type  $A31$ **Turist**  $h<sup>2</sup>$ 

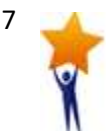

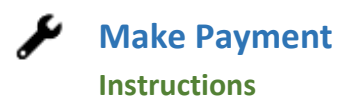

#### **Step 6: Enter Payment**

- A. Acceptable forms of payment are: credit card, electronic check, cashier's check, money order, or personal check.
- B. Select the Pay with a **Credit Card or Electronic Check** link to make a payment using a credit card
- C. Select the **Cashier's Check / Money Order Payment** to make a payment using a cashier's check, money order, or personal check.

possible aver-

- a) Fill in all required information on the new page
- b) Print out page and mail it along with the check/money order to the **Office of Educator Licensure**

Massachusetts Department of Elementary and Secondary Education Office of Educator Licensure 75 Pleasant Street Malden, MA 02148

A processing fee is required before the Department can process your application. If this is an application of the state in the state of the state of the state of the state of the state of the state of the state of the sta

If you have not paid for the first license you applied for (the 8100 license), your application cannot be<br>reviewed in its entirety until payment is received, although your application may be reviewed to determine<br>your char

Please select one of the links below to indicate how you wish to pay.

> Pay with a Credit Card or Electronic Check

> Mail in a Cashiers Check or Money Order

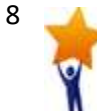